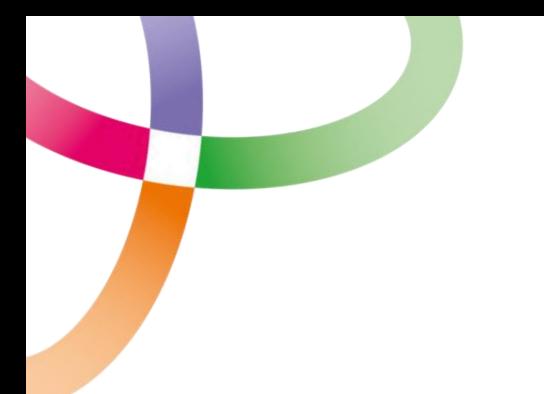

**Liverpool University Hospitals NHS Foundation Trust** 

Manager Guide

Vacancy Approval

# Guide Summary: Process of raising a vacancy for approval

Guide created: 10<sup>th</sup> August 2020

Updated: June 2022

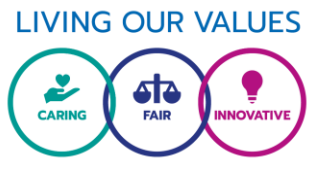

## **Vacancy Approval**

This document will guide you through raising a vacancy request through TRAC.

## **TRAC System**

The Trust uses TRAC for recruitment purposes from raising a vacancy through to induction booking, with all the steps in between. It is a tracking system which allows you as the recruiting manager to log in at any time and view where your recruitment or candidate is up to. It has a notes feature which you can read at any time to obtain an update but please note, if you add a note, there is no alert to the recruitment team so please call or email us if required.

## **If you don't have a Trac account or if your account is no longer active, please contact the recruitment team on 0151 706 4666 or email [recruitment@liverpoolft.nhs.uk](mailto:recruitment@liverpoolft.nhs.uk)**

Once registered as an admin user you can access vacancies that have you listed as a user such as a shortlister or interviewer and you also have the ability to create new vacancy requests. What is featured on your homepage and what you can search for on the system will be dependent on your assigned roles. Once you are logged in, you can access the FAQs which can be found [here.](https://admin.trac.jobs/userguide/132681874.html)

## **Delegated User Access**

A Delegated User works on behalf of another admin users (e.g. entering shortlisting scores or updating interview outcomes). Delegated access is often given to Personal Assistants and can only be assigned by a user with Team Manager access. Should you wish to utilise this type of access, please contact the recruitment team.

## **Raising Vacancy Requests**

You must have a TRAC account in order to raise a vacancy request, if you do not have an account please contact the recruitment team on the details above.

Vacancies will be advertised once a completed electronic vacancy request via the TRAC recruitment system has been fully authorised. The electronic form/request will be sent automatically to all authorising parties when the request is submitted.

If information or documents are missing, the recruitment team will not be able to commence the recruitment campaign. All information must be correct in order for the recruitment not to be delayed, otherwise the authorisation process may have to begin again from the start.

Requests should be raised for all types of recruitment including fixed term, bank (external applicants) and ring fenced recruitment.

## **TRAC Guidance**

- **1. Before you create your vacancy, please prepare your advert, job description and person specification and save in Microsoft Word (not PDF).** These will be added to your vacancy request. All Job Descriptions and Person Specifications must have been formally banded by an Agenda for Change panel (with the exception of medical posts). If you are unsure please email [afc@liverpoolft.nhs.uk.](mailto:afc@liverpoolft.nhs.uk)
- **2. Login to TRAC** at<https://admin.trac.jobs/login> You may find it useful to save the TRAC link to your favourites. If you have forgotten your password, simply click on the above link and then click on the blue link that says Click here if you've forgotten your password and want to reset it

## **3. Creating a Vacancy Request**

Once you have logged into TRAC you will see your homepage. At the top of the screen you will see a white bar. To start the Authorisation process the Recruiting Manager needs to enter a "Vacancy Request" by selecting this option in the "Recruitment" drop down menu:

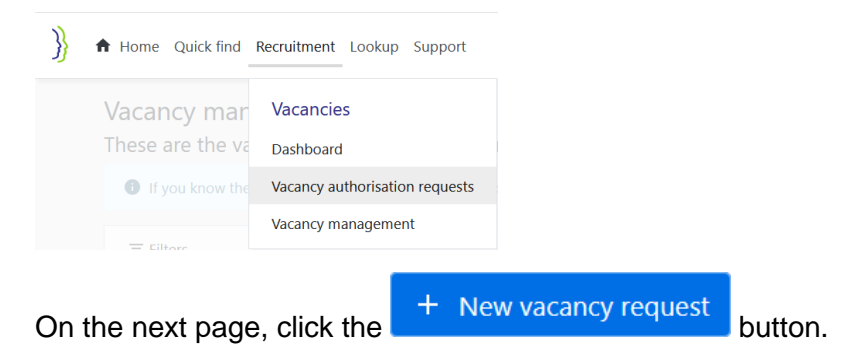

The next screen allows you to select the appropriate "Department" (which will affect which application form is attached to the new vacancy eg general staffing, medical staffing etc) and the band and the agenda for change categorised discipline.

Using the table below, select the relevant option for your position by clicking on the drop down tab in "Department".

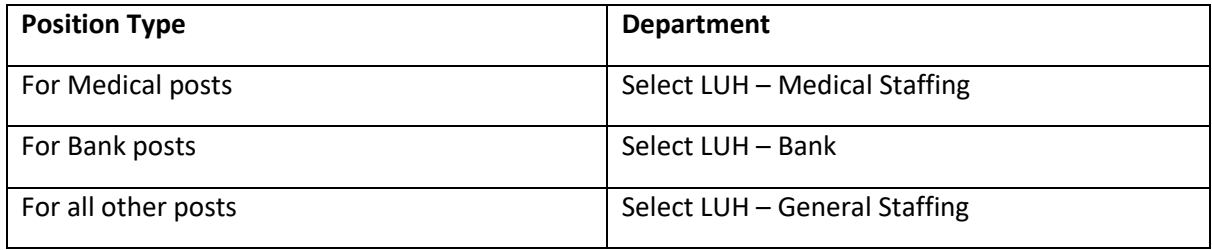

You will need to add the "Band" and then complete the "Disciplines" field by selecting the area your post is in.

For example, if you wanted to advertise a Band 5 Staff Nurse within Critical Care, you would select the options shown below:

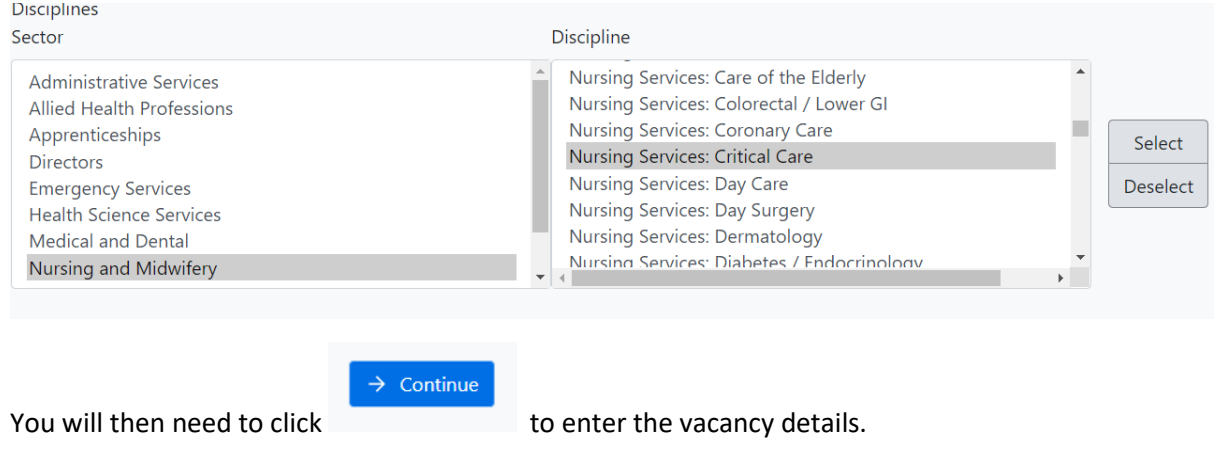

As you enter information into the above fields it will search for **Similar Vacancies.** These are vacancies previously advertised that match the criteria you enter. If a similar vacancy is selected, certain advert details and vacancy documents will copy over. You must check all details to ensure the correct information for the new vacancy is being advertised including the cost code.

- Clicking on the blue underlined vacancy titles will open a preview of the advert
- To use a similar vacancy select the vacancy you wish to use from the list and click

 $\rightarrow$  Continue

"Continue"

• To create a new advert without using a similar vacancy, ensure you select "None; do  $\rightarrow$  Continue

not use a previous vacancy" and click

#### **Entering the Vacancy Details:**

You will now need to complete the advert details by working through the tabs at the top of the page,

**Authorisation** 

starting with

#### Vacancy Request Tab

Using the table below, complete the required fields:

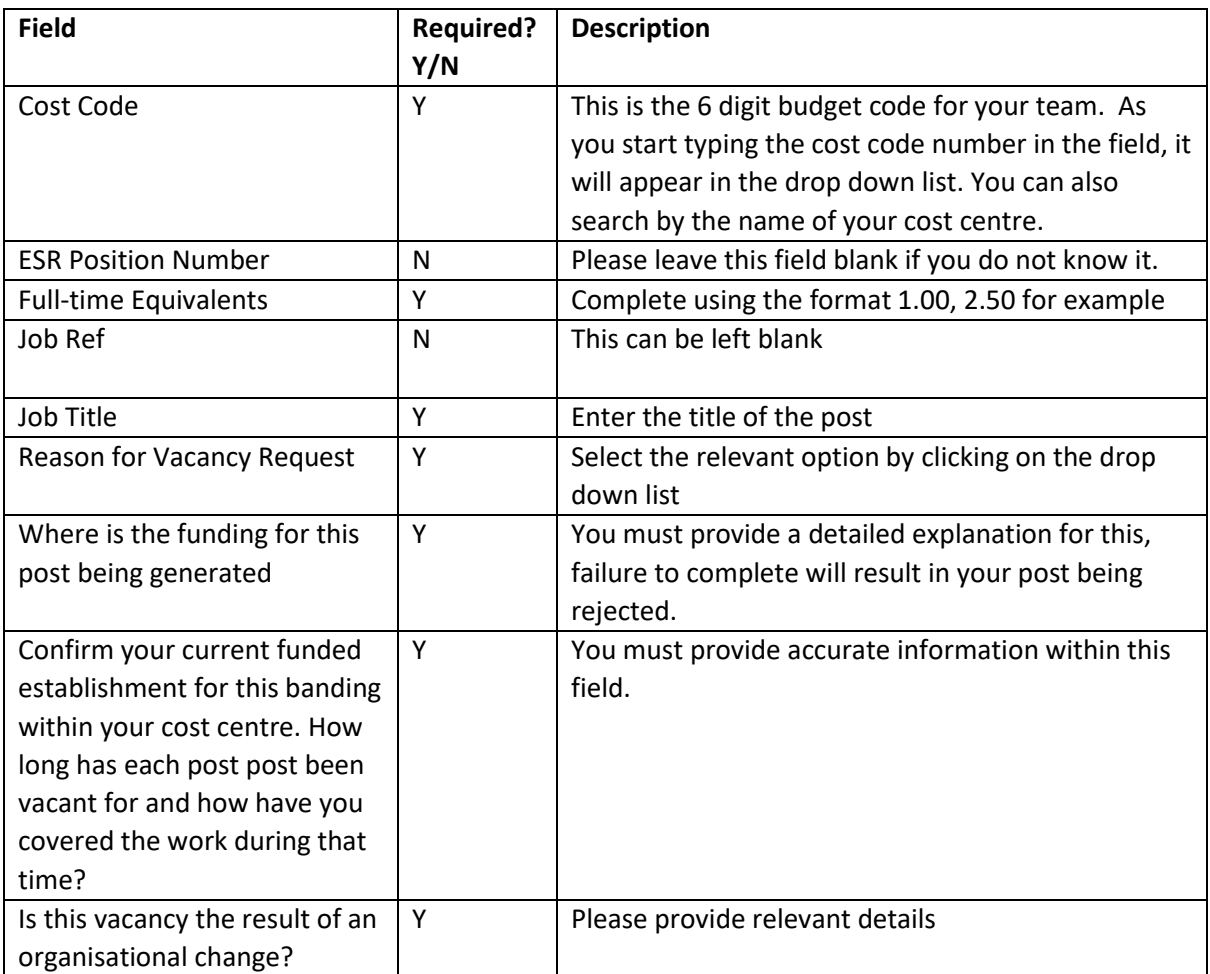

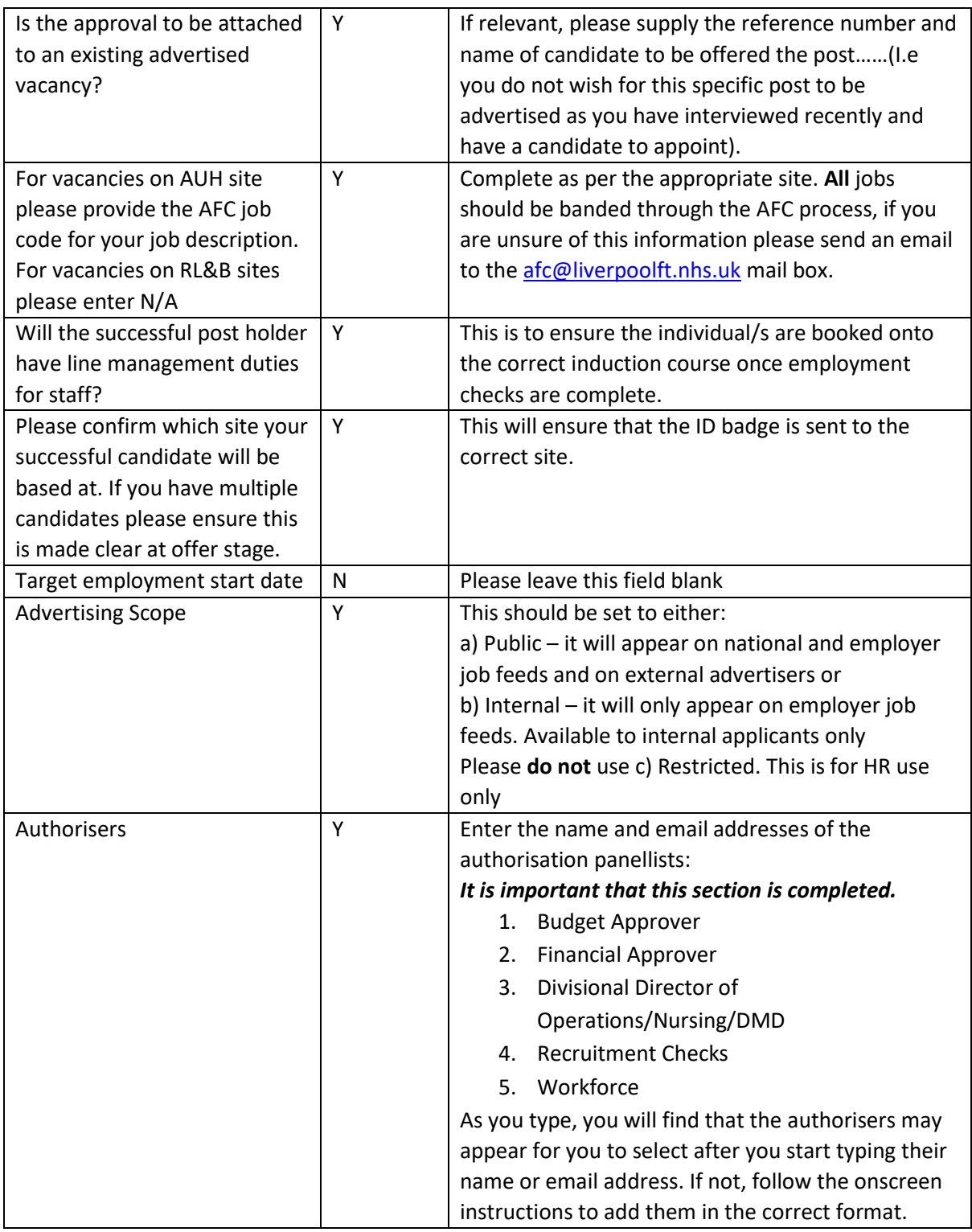

You are now in the main vacancy request section. On your screen you will see a number of tabs across the top, you should complete:

- 1. Vacancy Details
- 2. Advert Details
- 3. Documents \*\*\*please ensure that you **un-tick** the convert to pdf button\*\*\*\*
- 4. Shortlisters
- 5. Interviewers
- 6. Role Requirements

## **Vacancy Details Tab**

## Contract and working pattern.

Select the contract type and any additional fields that appear underneath it. Ensure that upon entering the working pattern you consider all flexible working options and include any additional working pattern details such as evening, weekend or night working requirements.

## Grade and salary information

Enter the corresponding band as required. The recruitment team will check the salary details before publishing the advert.

## Employment checks

The DBS level should be set as appropriate to the role as not all posts require a DBS. DBS's are in the main, for those providing care to patients or who are based in an area / will regularly access an area where patients are being care for. If you're unsure please see [https://www.gov.uk/find-out-dbs](https://www.gov.uk/find-out-dbs-check)[check](https://www.gov.uk/find-out-dbs-check) or ask a member of the recruitment team.

UK Professional registration should be entered as applicable to the job role and OH should be set to 'No special requirements' (as this feature isn't used in Trac by this Trust).

#### Key dates

This field can be left as it will default to 2 weeks' of advertising however the date of advertising is dependent on the time it takes for authorisation.

#### Vacancy location and addresses

The site should be entered as LUHFT as all employees are expected to work across site if necessary however you should enter the post code of the actual base in the field below.

## **Advert Details Tab**

- Enter your advert into the advert field.
- With the implementation of the new NHS Jobs, there are four separate text boxes to complete for each advert. The table below guides you through the information required:

#### **1. Create job overview**

Minimum of 100 characters and maximum of 1500 characters, including spaces.

- Give a brief description of the role, what it takes and why this person should work for you.
- Potential candidates will read this first so try to inform, engage and excite them
- Do not repeat information from your job description, as this will appear later in the text of the advert

•

*This will likely be similar to an "advert" that you will have used for previous recruitment. Please refer to the Managers Guide to Advertising on the Staff Hub – [http://liverpool-hr.nhs.sitekit.net/joining](http://liverpool-hr.nhs.sitekit.net/joining-us/advertising.htm)[us/advertising.htm](http://liverpool-hr.nhs.sitekit.net/joining-us/advertising.htm)*

*Example:*

*As a Registered Nurse you will be responsible for supporting your Manager in ensuring that our service users' needs are met through the delivery of high-quality care. As a centre of excellence, you will offer a person-centred approach to their independence and well-being.*

# **2. Main duties of the role**

Minimum of 100 characters and maximum of 1500 characters, including spaces.

- Describe what the candidate will do in more detail
- This will help someone decide if they want to apply
- Here you will need to include most important skills and qualities as this a summarised highlevel statement about the role
- Do not repeat information from your job description as this will appear later in te text of the advert

*This could include the 'dimensions' of the role from the Job Description or be a high-level summary of the main duties from your job description.*

*Example:*

*Maintain a high standard of clinical work when carrying our nursing procedures. Responsible for the safe custody of medication, including checking and administration. Ensure compliance with our clinical governance framework, you will motivate colleagues, champion service user safety and dignity and drive continuous improvement.*

# **3. About Us**

Minimum of 100 characters and maximum of 1500 characters, including spaces.

- Introduce the team, the atmosphere, the values and behaviours
- In addition to this you can add a supporting word document about the benefit entitlement, annual leave, cycle to work etc.
- 

•

*The following wording will be used. Please insert the below; the recruitment team will update this section if there is anything different to the below:*

*Liverpool University Hospitals NHS Trust was created on 1 October 2019 following the merger of two adult acute Trusts, Aintree University Hospitals NHS Foundation Trust and the Royal Liverpool and Broadgreen University Hospitals NHS Trust.*

*The merger provides an opportunity to reconfigure services in a way that provides the best healthcare services to the city and improves the quality of care and health outcomes that patients experience.*

*The Trust runs Aintree University Hospital, Broadgreen Hospital, Liverpool University Dental Hospital and the Royal Liverpool University Hospital.*

*It serves a core population of 630,000 people across Merseyside as well as providing a range of highly specialist services to a catchment area of more than two million people in the North West region and beyond.*

*In its most recent inspection, the Care Quality Commission gave the Trust an overall rating of Good.*

## **Job Description**

Minimum of 100 characters and maximum of 10,000 characters, including spaces.

- Outline of main job duties/responsibilities
- This text is required as part of the vacancy creation
- This is a new field and will allow candidates with different accessibility requirements to be able to read and understand what the role entails
- If your job description is over the word count you may wish to consider outlining the main & specific responsibilities in the below field and uploading the full job description as a supporting document.

*Copy the Job Description here keeping within the character limits but remove any bullet points.*

*The Job Description will also be attached if there isn't enough space, please include a line referring the applicants to the full JD.*

#### Contact information

Complete the contact information details to allow candidate the opportunity to discuss the role or organisation a visit to the department.

#### Sector and disciplines

Some details will be pre-populated which should be checked for accuracy as this will determine the search criteria on NHS jobs.

## **Document Tab**

- You must ensure that you add the **Job description and Person Specification** into the document tab. **These must be on current Trust templates and saved in Microsoft WORD only**.
- You must also attach the completed Occupational Health Risk ID form using the 'Add Internal Documents' button. \***IMPORTANT -please un-tick the convert to pdf button when uploading the documents**

## **Shortlisting TAB**

- You should add details of the shortlisting panel.
- If the shortlisters have a TRAC account, you will be able to add them to the shortlisting field in the same way that you added the authorisers, by typing their name into the box.
- Please note you will need to add the lead shortlister, who will have ultimate responsibility to agree the shortlist. **Where multiple shortlisters are added to TRAC, they will all have to shortlist separately using their own log-ins.**

## **Interviewers Tab**

Select 'Copy Shortlisters' if applicable. You will need to have a minimum of 2 interviewer to proceed.

## **Role Requirements Tab**

You should use the person specification and complete the criteria that you will use to complete the shortlisting. You may want to consider assessing some of the criteria at interview via an assessment or presentation for example.

#### **Notes TAB**

In this section you must ensure that you outline:

- How long you would like the vacancy advertised. Please note all permanent posts will be advertised externally, fixed term posts may be advertised internal only. The minimum advertising time is 1 week or a minimum of 25 applications.
- Details of any questions to be added to pre-application stage.

#### **Submitting the vacancy request for approval**

Once you are happy that all the details of the new vacancy are correct, click on the **Request Authorisation** button. This will send a notification to the Authorisers letting them know that a vacancy request has been submitted that requires their approval.

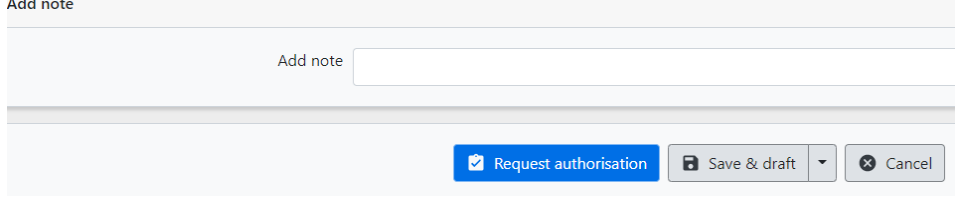

#### **Saving to draft**

 $\sim$ 

If you don't have the time or information available to finish a request in one sitting you can save to draft and complete the request later.

- You can save drafts and later press 'Request authorisation' when ready to submit to the authorisation panel.
- Drafts are removed 30 days after being last edited; this stops old requests from cluttering up the lists.
- You will receive chaser emails with a list of requests in Draft.
- If you login and have drafts awaiting completion the below message is displayed at the top of the screen.

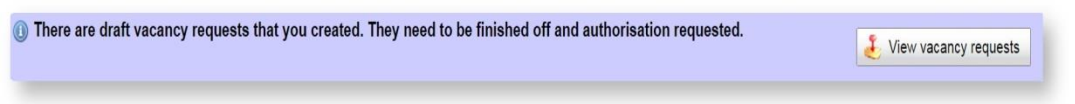

For further guidance on uploading your vacancy to TRAC, this video provides a step to step guide. Note you need to be logged into Trac to access the link.

[How to Create a Vacancy Video Link](https://admin.trac.jobs/userguide_resources/how_to_create_vacancy_request)